Sign into your Give Central account [\(www.givecentral.org\)](http://www.givecentral.org/). If you forgot your sign in or password they will help you reset from the log-in screen.

 $\blacktriangle$ 

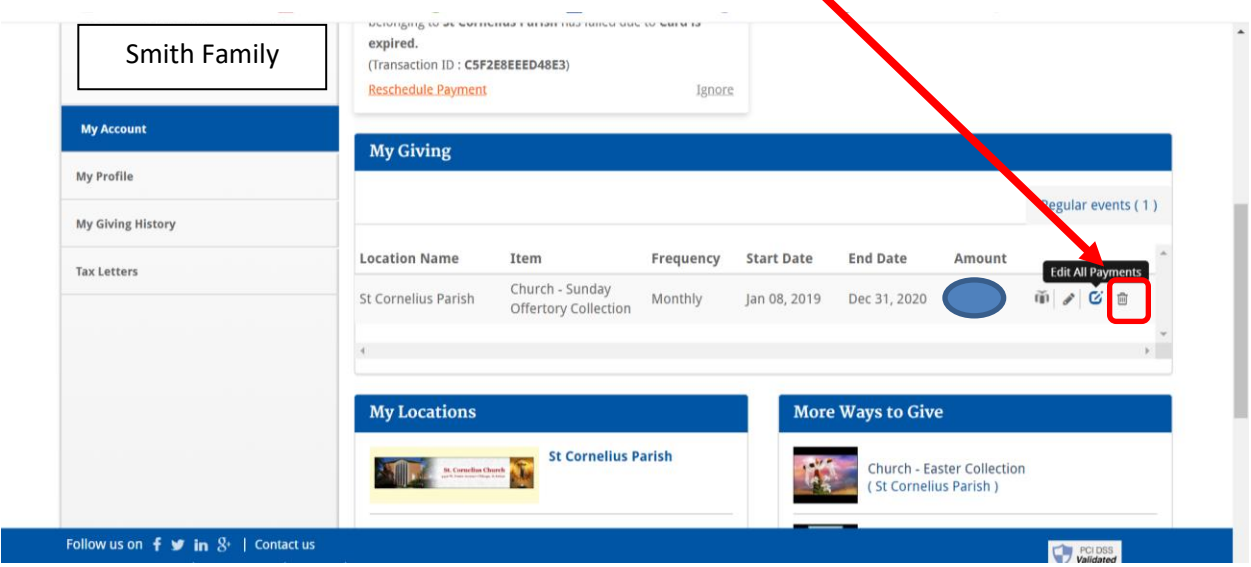

On your 'My Account' screen, click on the delete icon...next to the edit payment button.

You will see that you have no donations scheduled and you will receive an email confirming this request.

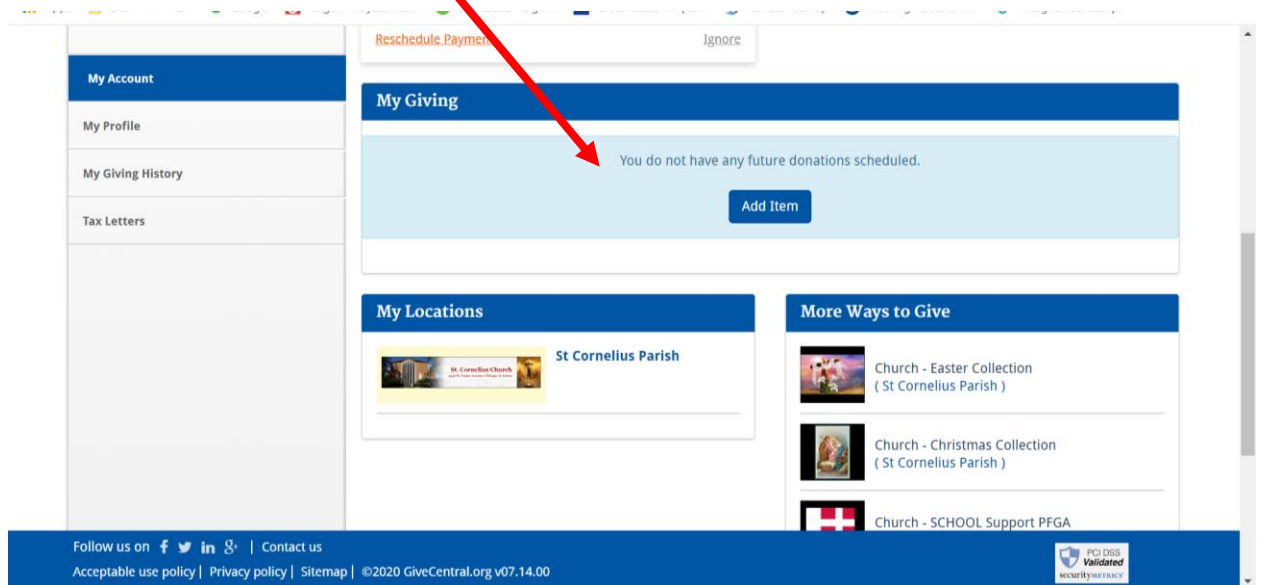

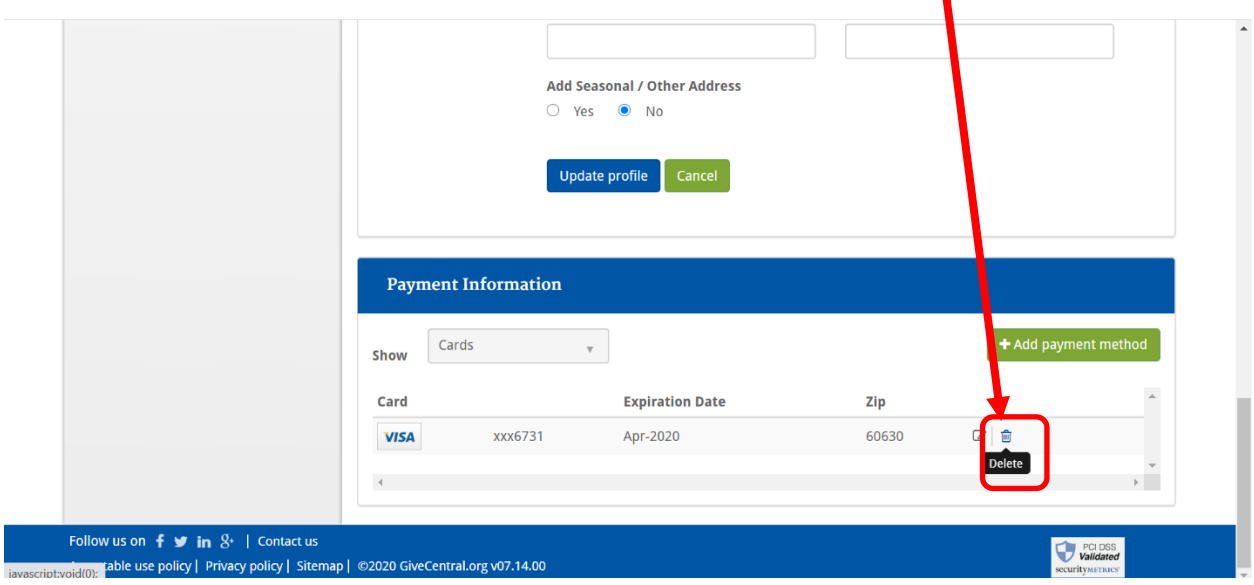

Now remove your credit card information by navigating to "My Profile and select the delete icon.

You will receive another email confirming the credit card removal.

You have successfully discontinued your contributions to St. Cornelius through Give Central.